# Interactive BIOS simulator

# HP ProBook 430 G6 Notebook PC

# Welcome to the interactive BIOS simulator for the HP ProBook 430 G6 Notebook PC

# Here's how to use it...

**BIOS Utility Menus:** (Click the link to navigate to the individual menus) On this page you will find thumbnail images of each of the product's BIOS utility menus. To view a specific menu in greater detail, simply click that thumbnail. Just as in the live BIOS, on each menu, you can select the tab of each of the other utility menus to navigate directly to that menu.

### Menu options:

While the menu options cannot be toggled, many of them offer item specific information about that option. To view this information, use the cursor to rollover the option and the information will present in a pane on the right of the BIOS screen.

# That's it!

On every page there is a link that brings you back to either this Welcome page or the BIOS Utility Menus page enabling you to navigate to whatever BIOS option you wish to review.

# **BIOS Utility Menus**

Main

Security

Advanced

**UEFI** Drivers

Suppress POST Errors

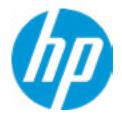

# HP Computer Setup

| Item Specific Help |
|--------------------|
|                    |
|                    |
|                    |
|                    |
|                    |
|                    |
|                    |
|                    |
|                    |
|                    |
|                    |
|                    |
|                    |
|                    |
|                    |
|                    |
|                    |
|                    |

#### **BASIC SYSTEM INFORMATION**

Product Name Processor 1 Memory Size System BIOS HP ProBook 430 G6 Notebook PC Intel(R) Core(TM) i3-8130U CPU@2.20GHz 4096 MB Q87 Ver.80.30.00 02/21/2018

SERVICE -----

Born On Date Serial Number SKU Number Universally Unique Identifier (UUID) Asset Tracking Number 05/16/2018 5CD8103G2J D99SKU3#ABA 40E2D6FD-3942-8502-C69E-5CFE92CCDD10 5CD8103G2J

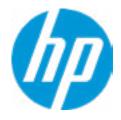

#### **HP** Computer Setup

| Item Specific Help |  |  |
|--------------------|--|--|
|                    |  |  |
|                    |  |  |
|                    |  |  |
|                    |  |  |
|                    |  |  |
|                    |  |  |
|                    |  |  |
|                    |  |  |
|                    |  |  |
|                    |  |  |
|                    |  |  |
|                    |  |  |
|                    |  |  |
|                    |  |  |
|                    |  |  |
|                    |  |  |
|                    |  |  |
|                    |  |  |
|                    |  |  |
|                    |  |  |

#### ADVANCED SYSTEM INFORMATION

Product Name Memory Size HP ProBook 430 G6 Notebook PC 4096 MB

PROCESSOR 1 -----

Processor Type Cache Size (L1/L2/L3) Processor Speed MicroCode Revision Processor Stepping Memory Speed Bottom-OnBoard Bottom-OnBoard Intel(R) Core(TM) i3-8130U CPU@2.20GHz 128 KB / 512 KB / 4MB 1200 MHz 84 A 1867 MHz 2 GB Hynix/Hyundai 2 GB Hynix/Hyundai

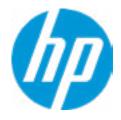

#### **HP** Computer Setup

|  | Item Spe | cific Help |  |
|--|----------|------------|--|
|  |          |            |  |
|  |          |            |  |
|  |          |            |  |
|  |          |            |  |
|  |          |            |  |
|  |          |            |  |
|  |          |            |  |
|  |          |            |  |
|  |          |            |  |
|  |          |            |  |
|  |          |            |  |
|  |          |            |  |
|  |          |            |  |
|  |          |            |  |
|  |          |            |  |
|  |          |            |  |
|  |          |            |  |

#### ADVANCED SYSTEM INFORMATION

FIRMWARE -----

System BIOS ME Firmware Version Video BIOS Version Reference Code Revision Embedded Controller Firmware Version USB Type-C Controller(s) Firmware Version: Q87 Ver.80.30.00 02/21/2018 11.8.50.3425 INTEL(R) VBIOS [9.0.1051] 3.0.0 89.2D.00

CCG5 (Dual Port PD):6.12.0 CCG5 (Single Port PD):6.12.0Base KBC Versio 10.0C

**Base KBC Version** 

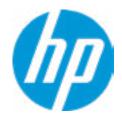

#### **HP** Computer Setup

|      | Item Specific Help |
|------|--------------------|
|      |                    |
|      |                    |
|      |                    |
|      |                    |
|      |                    |
|      |                    |
| on   |                    |
|      |                    |
|      |                    |
|      |                    |
|      |                    |
|      |                    |
| Help |                    |
|      |                    |

SERVICE -----

Born On Date Serial Number SKU Number Universally Unique Identifier (UUID) Asset Tracking Number Feature Byte Build ID Product Family System Board ID System Board CT Number Primary Battery Serial Number 05/16/2018 5CD8103G2J 2LQ35AV#ABA 40E2D6FD-3942-8502-C69E-5CFE92CCDD 5CD8103G2J 3X476J6b7B7H7M7R7W7m7s9AaBapaqau 18WWMEAT6bd#SABA#DABA 103C\_5336AN HP Elite x2 8414 P139DAG8JAI004 00246 2018/02/08

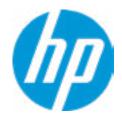

#### **HP** Computer Setup

|                             | Item Specific Help |
|-----------------------------|--------------------|
|                             |                    |
|                             |                    |
|                             |                    |
|                             |                    |
| 10                          |                    |
|                             |                    |
| bTbhcAd6dUdpdqfXgdguhKj4.fd |                    |
|                             |                    |
|                             |                    |
|                             |                    |
|                             |                    |
|                             |                    |
|                             |                    |
|                             |                    |
| Help                        |                    |

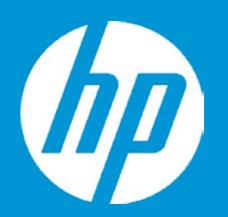

# HP PC Hardware Diagnostics UEFI

Please select a Language.

| English    |
|------------|
| Cestina    |
| Dansk      |
| Deutsch    |
| Nederlands |
| Espanol    |
| eesti keel |
| Suomi      |
| Francais   |
| Hrvatski   |
| Magyar     |

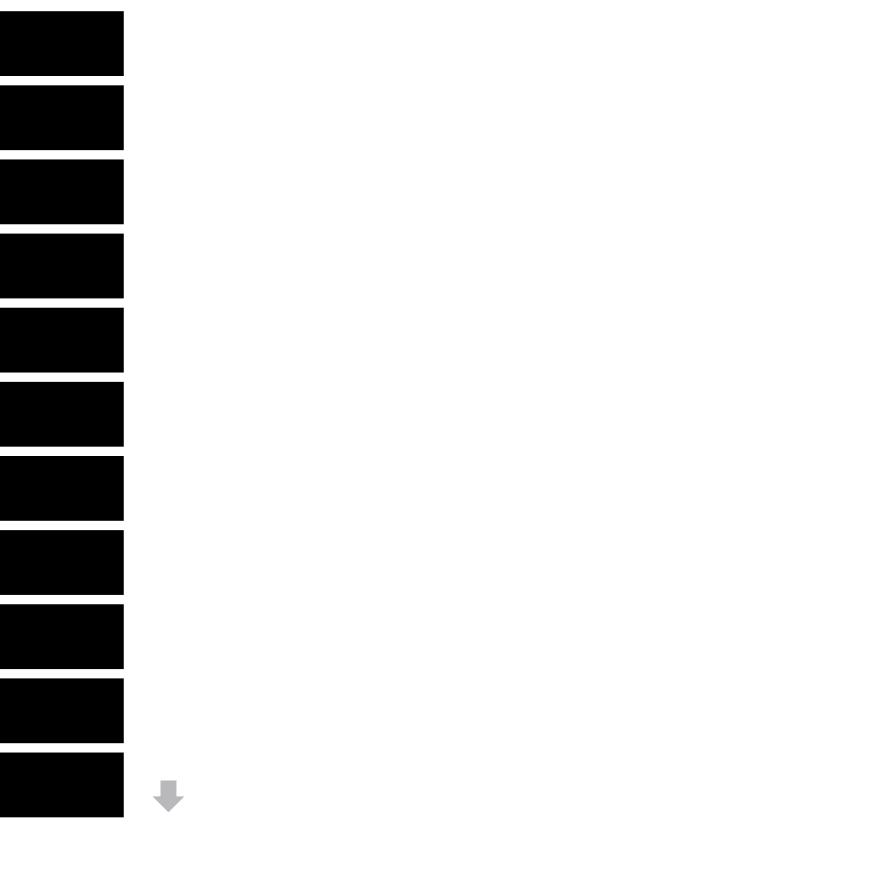

#### Update System BIOS

Current System BIOS Version: Current BIOS Release Date: Installation Date of Current BIOS: Most Recent Update Check: P86 Ver.80.31 10/11/2016 10/24/2016 Never Checked

Lock BIOS Version **2** BIOS Rollback Policy

Allow BIOS Updates Using a Network **4** 

1

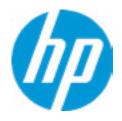

#### **HP** Computer Setup

#### Item Specific Help

#### 1. Check HP.com for BIOS Updates

Checks for the latest BIOS release revision on the network, and lets the user decide whether to download the BIOS image and update System.

#### 2. Lock BIOS Version

If not selected, then BIOS updates are allowed, if selected then updates to BIOS are not allowed.

- 3. Click on the field to see the options.
- **4. Allow BIOS Updates Using a Network** Enable/Disable automatic BIOS updates through the network in a scheduled basis.

Help

3

MS Windows Bitlocker Drive Encryption (BDE) may be enabled on your system. HP requires that BDE be suspended temporarily before the BIOS is flashed and that you obtain your BDE recovery password or recovery PIN before suspending BDE. After the BIOS is updated, BDE can be resumed.

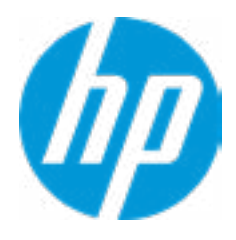

# **Minimum BIOS Version**

Current Minimum BIOS Version: 00.00.00

Minimum BIOS Version:

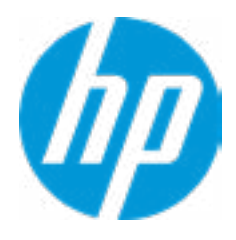

**BIOS Update Preferences** 

Check for Update on Next Reboot 1

**BIOS Source** 

3

Automatic BIOS Update Setting

**BIOS Update Frequency** 

4

2

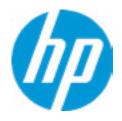

#### **HP** Computer Setup

#### Item Specific Help

# Check for Update on Next Reboot Enable/Disable an automatic BIOS check on next reboot.

#### 2. BIOS Source

Choose one of the available options. *Click on the field to see the options.* 

#### 3. Edit Custom URL

Specify a custom BIOS update address.

#### 4. Automatic BIOS Update Setting

Choose one of the available options. *Click on the field to see the options.* 

#### 5. BIOS Update Frequency

Choose one of the available options.

### Network Configuration Settings

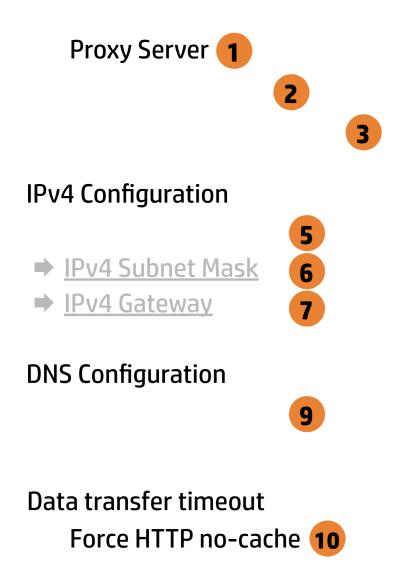

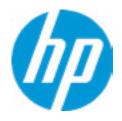

### **HP** Computer Setup

| Item Specific Help                          |
|---------------------------------------------|
| 1. Proxy Server                             |
| Enable/Disable the use of a proxy server.   |
| 2. Edit Proxy Server                        |
| Specify the Proxy Server Address and the    |
| Port Number through the common-use          |
| <server>:<port> notation.</port></server>   |
| 3. Test Network Connection                  |
| Check the network connection using current  |
| BIOS update configuration.                  |
| Click on the field to see the options.      |
| 4. IPv4 Configuration                       |
| Setup for static IPv4 address.              |
| Click on the field to see the options.      |
| 5. IPv4 Address                             |
| Setup for static IPv4 address.              |
| 6. IPv4 Subnet Mask                         |
| Configure a valid IPv4 address for subnet   |
| mask.                                       |
| 7. IPv4 Gateway                             |
| Configure a valid IPv4 address for gateway. |
| 8. DNS Configuration                        |
| Configure a list of DNS addresses.          |
| 9. DNS Addresses                            |
| Configure a comma separated list of DNS     |
| addresses.                                  |
| 10. Force HTTP no-cache                     |
| Disable HTTP caching.                       |
|                                             |
|                                             |

Help

4

8

Change Date And Time

Set Date (MM/DD/YYYY) Set Time (HH:MM): 10/27/2016 13:20

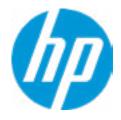

# HP Computer Setup

| Item Specific Help |
|--------------------|
|                    |
|                    |
|                    |
|                    |
|                    |
|                    |
|                    |
|                    |
|                    |
|                    |
|                    |
|                    |
|                    |
|                    |
|                    |
|                    |
|                    |
|                    |
|                    |

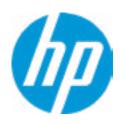

# HP Computer Setup

| Item Specific Help |
|--------------------|
|                    |
|                    |
|                    |
|                    |
|                    |
|                    |
|                    |
|                    |
|                    |
|                    |
|                    |
|                    |
|                    |
|                    |
|                    |
|                    |
|                    |
|                    |
|                    |

Feature Byte

Current Setting: 3X476J6S6Z6b7H7M7R7W7saBapaqaub8bTbhcAdUdpdqfX.GB

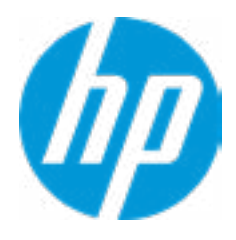

### Build ID

# Current Setting: 16WWSTAT6aw#SABA#DABA

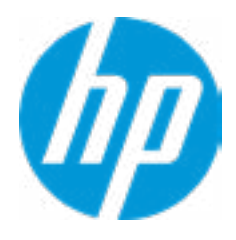

### Serial Number

# Current Setting: 8CG643005H

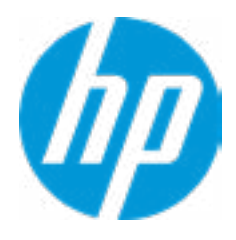

### SKU Number

# Current Setting: 123456#ABA

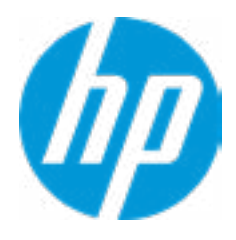

# **Product Family**

# Current Setting: 103C 5336AN G=N L=BUS S=ELI

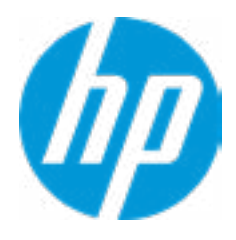

# System Board CT Number

# Current Setting: A08CFA1EBXX

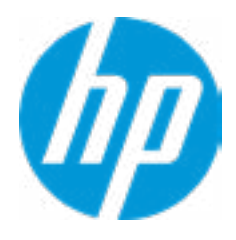

### Product Name

# Current Setting: HP Elite x2 1012 G2

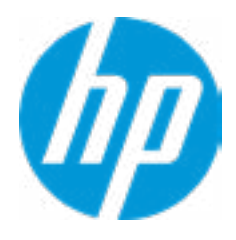

System IDs

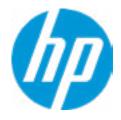

# HP Computer Setup

| Item Specific Help |
|--------------------|
|                    |
|                    |
|                    |
|                    |
|                    |
|                    |
|                    |
|                    |
|                    |
|                    |
|                    |
|                    |
|                    |
|                    |
|                    |
|                    |
|                    |
|                    |
|                    |

# Asset Tracking Number

# Current Setting: 5CD8103G2J

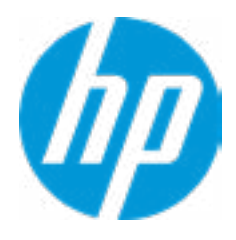

# Ownership Tag

# Current Setting:

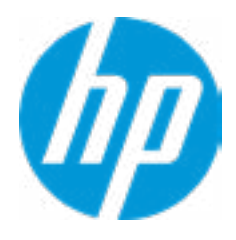

**Replicated Setup** 

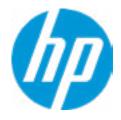

# HP Computer Setup

| Item Specific Help |
|--------------------|
|                    |
|                    |
|                    |
|                    |
|                    |
|                    |
|                    |
|                    |
|                    |
|                    |
|                    |
|                    |
|                    |
|                    |
|                    |
|                    |
|                    |
|                    |
|                    |

Administrator Tools

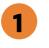

3

Fingerprint Reset on Reboot Security Configuration

Physical Presence Interface **2** 

Intel Software Guard Extension (SGX) Utilities

Absolute® Persistence Module Current State Activation Status : Inactive Absolute® Persistence Module Permanent Disable : No System Management Command

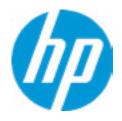

#### **HP** Computer Setup

# Item Specific Help **1. Create BIOS Administrator Password** The Administrator password controls access to the following features: • Setup Menu (F10) • 3rd Party Option ROM Management (F3) • Update System ROM • WMI Commands that change system settings • BIOS Configuration Utility (BCU) • Alternative Power-On Password 2. Physical Presence Interface When this feature is set to "Enable", then the user is notified on system power up when changes are made to system security policy, and the user must manually agree to those changes before the change is confirmed 3. Intel Software Guard Extensions (SGX) Enable/Disable Software Guard Extensions (SGX)

# **BIOS Administrator Password**

**Enter BIOS Administrator Password** 

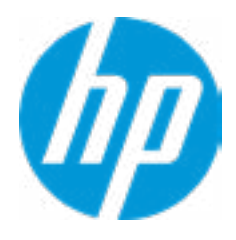

Enter POST Power-On Password

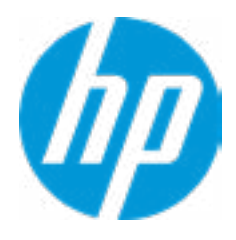

#### **TPM Embedded Security**

**TPM Specification Version** 

**TPM Device** 

TPM State **2** 

Clear TPM

**TPM Activation Policy** 

1

2.0

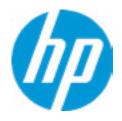

#### **HP** Computer Setup

#### Item Specific Help

#### 1. TPM Device

Exposes the integrated Trusted Platform Module (TPM) for use.

#### 2. TPM State

Enables the integrated Trusted Platform Module (TPM).

**BIOS Sure Start** 

Verify Boot Block on every boot

#### **BIOS Data Recovery Policy**

#### Dynamic Runtime Scanning of Boot Block

Sure Start BIOS Settings Protection Requires BIOS Administrator Password to be set

Sure Start Secure Boot Keys Protection

Enchanced HP Firmware Runtime Intrusion Prevention and Detection

1

Sure Start Security Event Policy

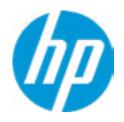

### Item Specific Help

- **1. Sure Start Security Event Policy** This setting controls HP Sure Start behavior upon identifying a critical security event (any modification to HP firmware) during OS runtime.
- Log event only: HP Sure Start will log all critical security events in the HP Sure Start Audit log within the HP Sure Start non-volatile (flash) memory
- Log Event and notify user: In addition to logging all critical security events. HP Sure Start will notify the user within the operating system that a critical event has occurred.
- Log Event and power off system: In addition to logging all critical events. HP Sure Start will power off system upon detecting a HP Sure Start Security Event. Due to the potential for data loss, use of this setting is only recommended in situations where security integrity of the system is a higher priority than the risk of potential data loss.

Secure Platform Management (SPM)

**HEP Current State: Inactive** 

SPM Current State: Not Provisioned

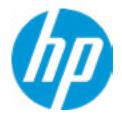

# HP Computer Setup

| Item Specific Help |
|--------------------|
|                    |
|                    |
|                    |
|                    |
|                    |
|                    |
|                    |
|                    |
|                    |
|                    |
|                    |
|                    |
|                    |
|                    |
|                    |
|                    |
|                    |
|                    |

#### Hard Drive Utilities

Save/Restore MBR of the system hard drive is only available with drives that have a Master Boot Record.

Save/Restore GPT of System Hard Drive **1** 

Boot Sector (MBR/GPT) Recovery Policy

Allow OPAL Hard Drive SID Authentication

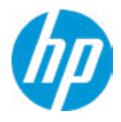

#### **HP** Computer Setup

#### Item Specific Help

**1. Save/Restore GPT of System Hard Drive** Enabling this feature will save the GUID Partition table (GPT) of the system Hard Drive. If the GPT is subsequently changed the user will he prompted to choose whether to restore GPT.

Smart Cover

Cover Removal Sensor

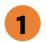

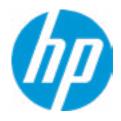

### **HP** Computer Setup

### Item Specific Help

Cover Removal Sensor
 Choose one of thve available options.
 Click on the field to see the options.

#### Hard Drive Utilities

Save/Restore MBR of the system hard drive is only available with drives that have a Master Boot Record.

Save/Restore GPT of System Hard Drive **1** 

Allow OPAL Hard Drive SID Authentication

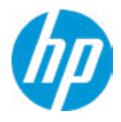

#### **HP** Computer Setup

#### Item Specific Help

**1. Save/Restore GPT of System Hard Drive** Enabling this feature will save the GUID Partition table (GPT) of the system Hard Drive. If the GPT is subsequently changed the user will he prompted to choose whether to restore GPT.

Are you sure you want to restore security settings to default?

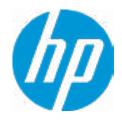

# HP Computer Setup

| Item Specific Help |
|--------------------|
|                    |
|                    |
|                    |
|                    |
|                    |
|                    |
|                    |
|                    |
|                    |
|                    |
|                    |
|                    |
|                    |
|                    |
|                    |
|                    |
|                    |
|                    |

3

1

Remote HP PC Hardware Diagnostics

2

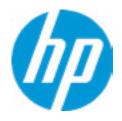

## **HP** Computer Setup

## Item Specific Help

#### 1. Port Options

Enable/Disable Port Settings

#### 2. Settings

Set the configuration for Remote HP PC Hardware Diagnostics, including the URLs used for download and upload, the scheduled execution frequency, etc.

#### 3. Execute Remote HP PC Harware Diagnostics

Immediate execution of Remote HP PC Hardware Diagnostics based on the configurations in Settings option. Note that any unsaved BIOS settings are lost.

Display Language

Select Language

Select Keyboard Layout

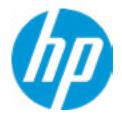

| Item Specific Help |
|--------------------|
|                    |
|                    |
|                    |
|                    |
|                    |
|                    |
|                    |
|                    |
|                    |
|                    |
|                    |
|                    |
|                    |
|                    |
|                    |
|                    |
|                    |
|                    |

## Scheduled Power-On

| Sunday    |   |
|-----------|---|
| Monday    |   |
| Tuesday   |   |
| Wednesday |   |
| Thursday  |   |
| Friday    |   |
| Saturday  |   |
| Hour      | 0 |
| Minute    | 0 |

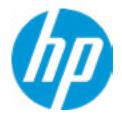

| Item Specific Help |
|--------------------|
|                    |
|                    |
|                    |
|                    |
|                    |
|                    |
|                    |
|                    |
|                    |
|                    |
|                    |
|                    |
|                    |
|                    |
|                    |
|                    |
|                    |
|                    |

#### **Boot Options**

## Startup Delay (sec.)

Fast Boot USB Storage Boot Network (PXE) Boot Power On When AC Detected Power On When Lid is Opened Prompt on Battery Errors Prompt on Memory Size Change Prompt on Fixed Storage Change Audio Alerts During Boot NumLock on at Boot

\_\_\_\_\_

M.2: Windows Boot Manager USB:

-----

Legacy Boot Order

M.2 SSD 1: KXG50ZNV256G TOSHIBA-18LS10NJTP4T USB:

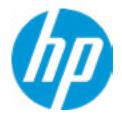

| Item Specific Help |
|--------------------|
|                    |
|                    |
|                    |
|                    |
|                    |
|                    |
|                    |
|                    |
|                    |
|                    |
|                    |
|                    |
|                    |
|                    |
|                    |
|                    |
|                    |
|                    |

#### **HP Sure Recover**

HP Sure Recover1Recover from Network2Recover after Boot Failure3

**Recover Agent** 

URL:

Username:

Provisioning Version:

## ftp://ftp.hp.com/pub/pcbios/CPR

0

| Recovery Image        |
|-----------------------|
| URL:                  |
| Username:             |
| Provisioning Version: |

0

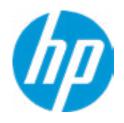

## Item Specific Help

#### 1. HP Sure Recover

If this setting is enabled, the system firmware will honor local and remote requests to reinstall the OS. If it is disabled, all requests to reinstall the OS will be ignored.

#### 2. Recover from Network

If this setting is enabled, the system firmware will obtain the recovery agent from the network. Otherwise, the system firmware will obtain the recovery agent from a local drive.

#### 3. Recover after Boot Failure

If this setting is enabled and no bootable UEFI OS is found, the system firmware will launch HP Sure Recover.

## Secure Boot Configuration

Configure Legacy Support and Secure Boot

Secure Boot Management Import Custom Secure Boot keys Clear Secure Boot keys Reset Secure Boot keys to factory defaults Enable MS UEFI CA key

## Ready BIOS for Device Guard Use

Requires BIOS Administrator Password to be configured and Secure Boot to be enabled.

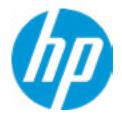

| Item Specific Help |
|--------------------|
|                    |
|                    |
|                    |
|                    |
|                    |
|                    |
|                    |
|                    |
|                    |
|                    |
|                    |
|                    |
|                    |
|                    |
|                    |
|                    |
|                    |
|                    |

## System Options

Turbo-boost

Hyperthreading **1** 

Multi-processor

Hyperthreading and Multi-processor has been enabled and grayed out because Deep sleep is set to On.

Virtualization Technology (VTx) Virtualization Technology for Directed I/O (VTd)

Fast Charge

**Power Button Protection** 

USB Type-C Connector System Software Interface (UCSI) Swap Fn and Ctrl (Keys) Enable Turbo Boost on DC Dynamic Platform and Thermal Framework (DPTF)

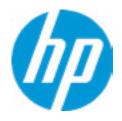

#### **HP** Computer Setup

# Item Specific Help 1. Hyperthreading Permits the user to control the processor capability

#### **Built-In Device Options**

Video Memory size

Audio Device

Microphone

Internal Speakers

Headphone Output

Wake on Voice (WoV)

Lock Wireless Button

Wireless Network Device (WLAN)

Bluetooth

**HP LAN-Wireless Protection** 

LAN/WLAN Auto Switching Fan Always on while on AC Power Boost Converter

Backlit keyboard timeout

Integrated Front Camera Integrated Rear Camera Touch Device

Disable battery on next shutdown

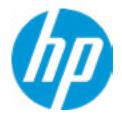

| Item Specific Help |
|--------------------|
|                    |
|                    |
|                    |
|                    |
|                    |
|                    |
|                    |
|                    |
|                    |
|                    |
|                    |
|                    |
|                    |
|                    |
|                    |
|                    |
|                    |
|                    |

## Port Options

Right USB PortsUSB Legacy Port ChargingDisable Charging Port in sleep/of if battery below (%):10Thunderbolt Type-C PortsRequire BIOS PW to change Thunderbolt Security LevelThunderbolt Security LevelNative PCIe Hot Plug

Thunderbolt S4 Boot is disable due to Native PCIe Hot plug enabled

Thunderbolt Mode

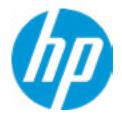

| Item Specific Help |
|--------------------|
|                    |
|                    |
|                    |
|                    |
|                    |
|                    |
|                    |
|                    |
|                    |
|                    |
|                    |
|                    |
|                    |
|                    |
|                    |
|                    |
|                    |
|                    |

**Option ROM Launch Policy** 

**Configure Option ROM Launch Policy** 

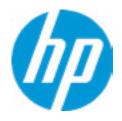

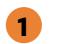

- Item Specific Help
- Configure Option ROM Launch Policy
   Configure the launching of the EFI versus
   Legacy Option ROMs

**Power Management Options** 

Runtime Power Management

Extended Idle Power States

Deep sleep

**Power Control** 

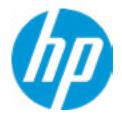

| Item Specific Help |
|--------------------|
|                    |
|                    |
|                    |
|                    |
|                    |
|                    |
|                    |
|                    |
|                    |
|                    |
|                    |
|                    |
|                    |
|                    |
|                    |
|                    |
|                    |
|                    |

MAC Address Pass Through

➡MAC ADDRESS: 10-E7-C6-D7-1B-D6

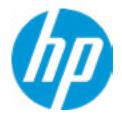

| Item Specific Help |
|--------------------|
|                    |
|                    |
|                    |
|                    |
|                    |
|                    |
|                    |
|                    |
|                    |
|                    |
|                    |
|                    |
|                    |
|                    |
|                    |
|                    |
|                    |
|                    |

#### Settings

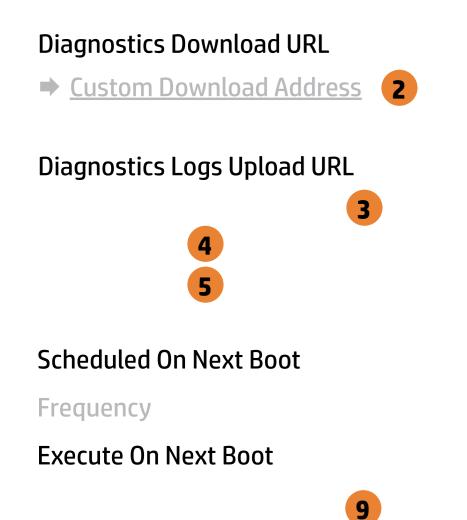

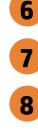

1

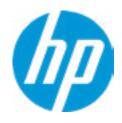

#### **HP** Computer Setup

#### Item Specific Help **1. Diagnostics Download URL** Select between HP server URL and a custom server URL. 2. Custom Download Address Configure a URL for HP PC Hardware Diagnostics download. 3. Custom Upload Address Configure a URL for diagnostics logs upload. 4. Username Configure the username for uploading diagnostics logs to the server, if authentication is required. 5. Password Configure the password for uploading diagnostics logs to the server, if authentication is required. **6. Scheduled Execution** Enable/disable the scheduled execution of Remote HP PC Hardware Diagnostics. 7. Frequency Select the frequency for scheduled execution of Remote HP PC Hardware **Diagnostics**. 8. Execute On Next Boot Enable/disable the execution on next boot. The flag will be disabled after the diagnostics have run. 9. Last Execution Result

Display the results of the last Remote HP PC Hardware Diagnostics execution.

# **Custom Upload URL**

There is no Custom Upload URL configured. Type a new Custom Upload URL and press ENTER to save. Press ESC to CANCEL

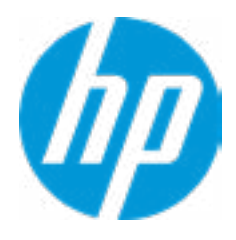

# **Upload Server Username**

There is no Username configured. Type a new Username and press ENTER to save. Press ESC to CANCEL

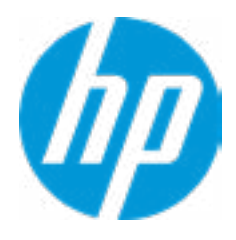

## **Upload Server Password**

There is no Upload Server Password configured. Type a new Upload Server Password and press ENTER to save. Press ESC to CANCEL

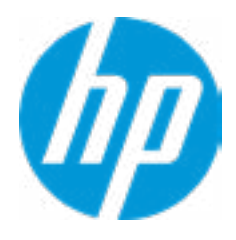

This will restart the system into the 3rd Party Option ROM Management application. You can get to this application directly by pressing F3 during startup.

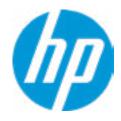

| Item Specific Help |
|--------------------|
|                    |
|                    |
|                    |
|                    |
|                    |
|                    |
|                    |
|                    |
|                    |
|                    |
|                    |
|                    |
|                    |
|                    |
|                    |
|                    |
|                    |
|                    |
|                    |
|                    |